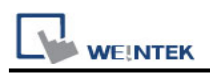

# **Beckhoff ADS/AMS (Ethernet)**

Supported Series: Twincat

#### **HMI Settings:**

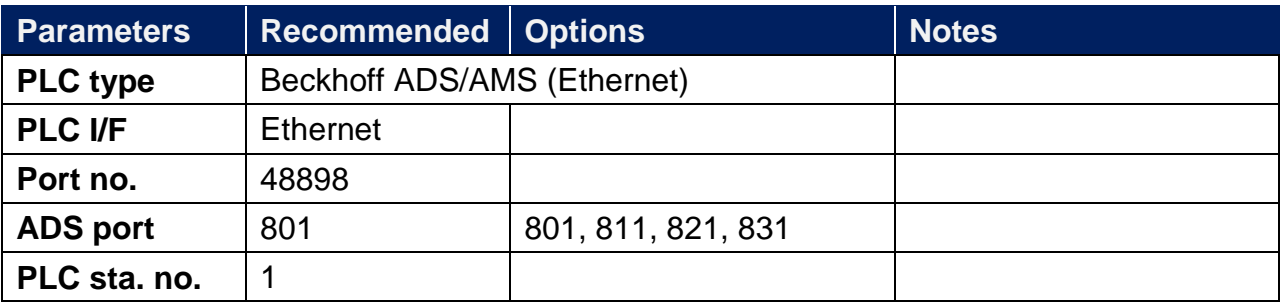

### **PLC Settings:**

TwinCAT System Manager, being connected to the PLC you have to click on **[Route Settings]** and in the **[Static Routes]** subwindow press **[Add]**.

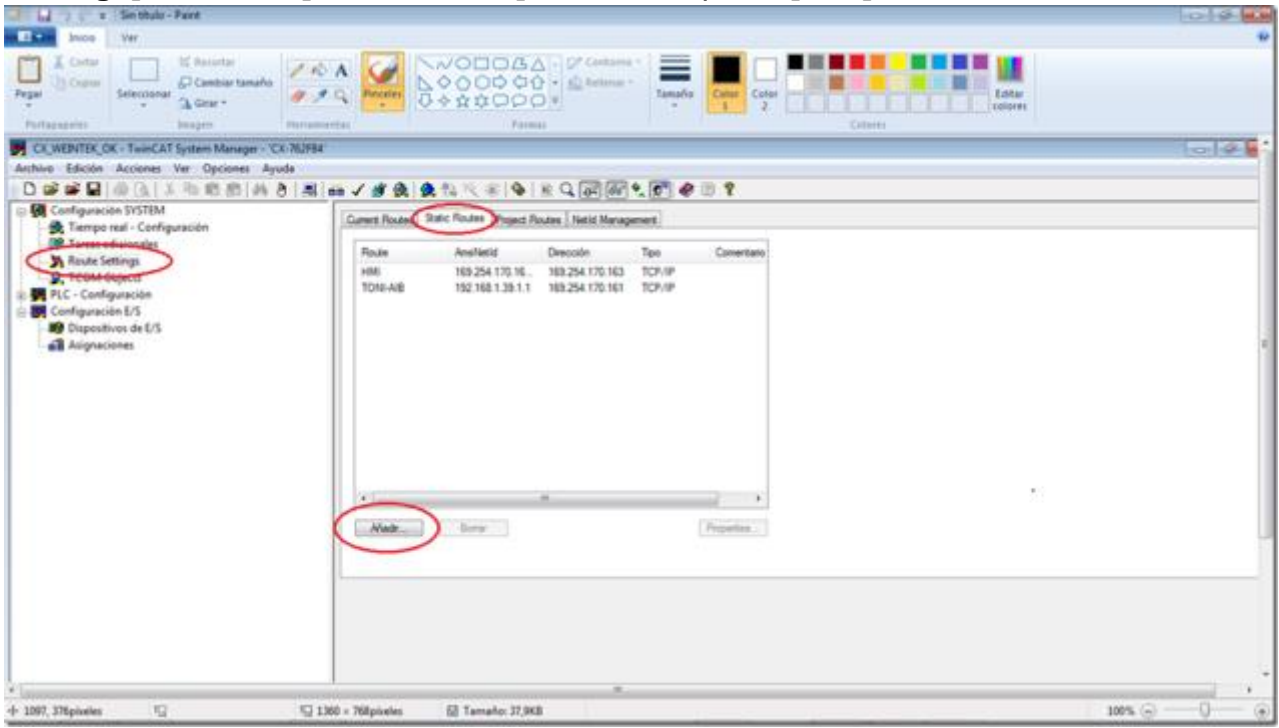

A new window will appear, in which you have to enter the following data:

Route Name: HMI o TP, or the name you want, it has no greater importance. AMSNetID: La IP del HMI followed by (.1.1), as an example (169.254.170.163.1.1) Transport Type: TCP/IP

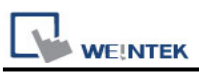

Adress Info: The IP of the HMI, following the example (169.254.170.163) Check Box: IP address

#### Pulsate **[Add Route]**

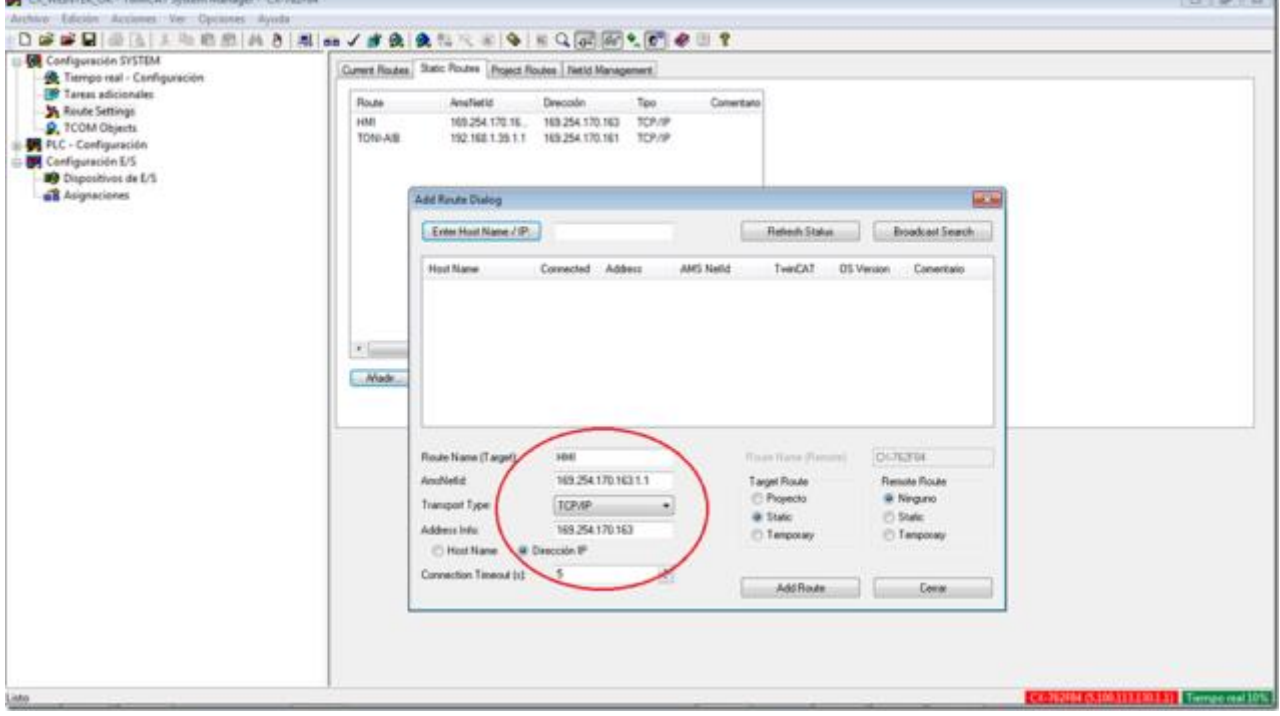

Configure in the EasyBuilder Pro the communication with the PLC with the IP and the AMS NetID of the PLC and having imported the Tags, in this case the PLC has the IP (169.254.170.162)

and its AMS NetID (5:100:113:130:1:1)

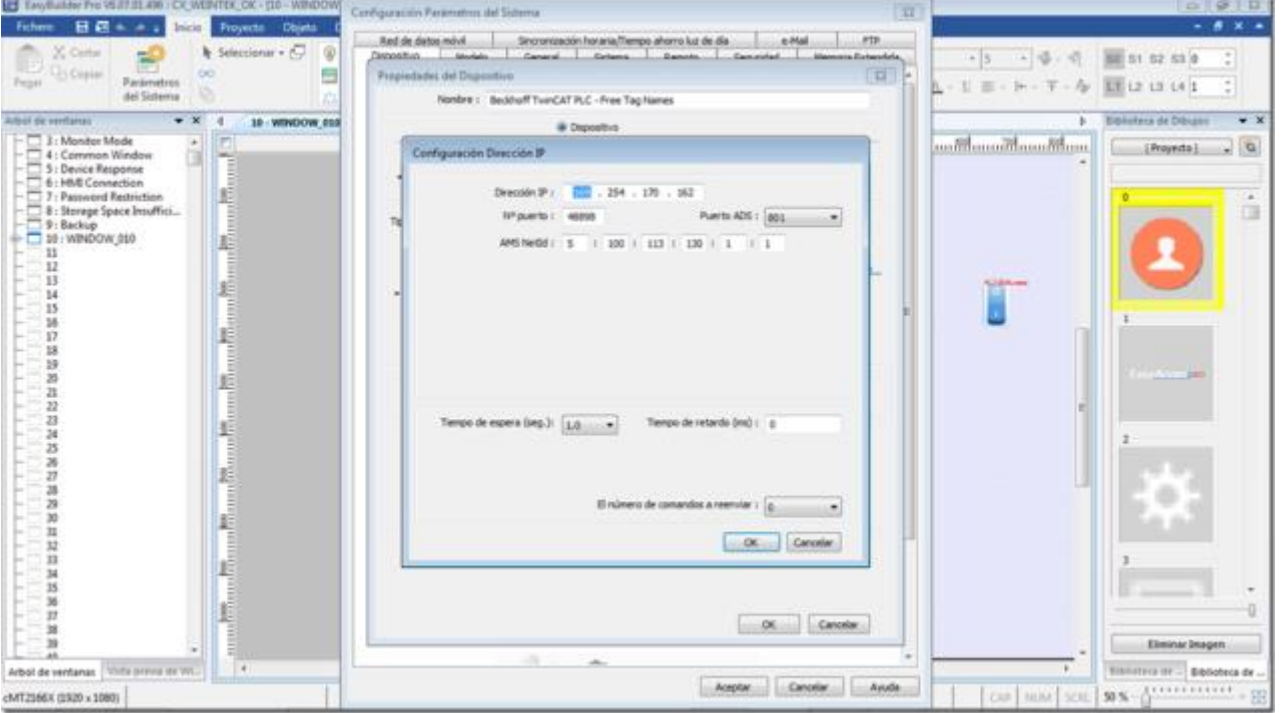

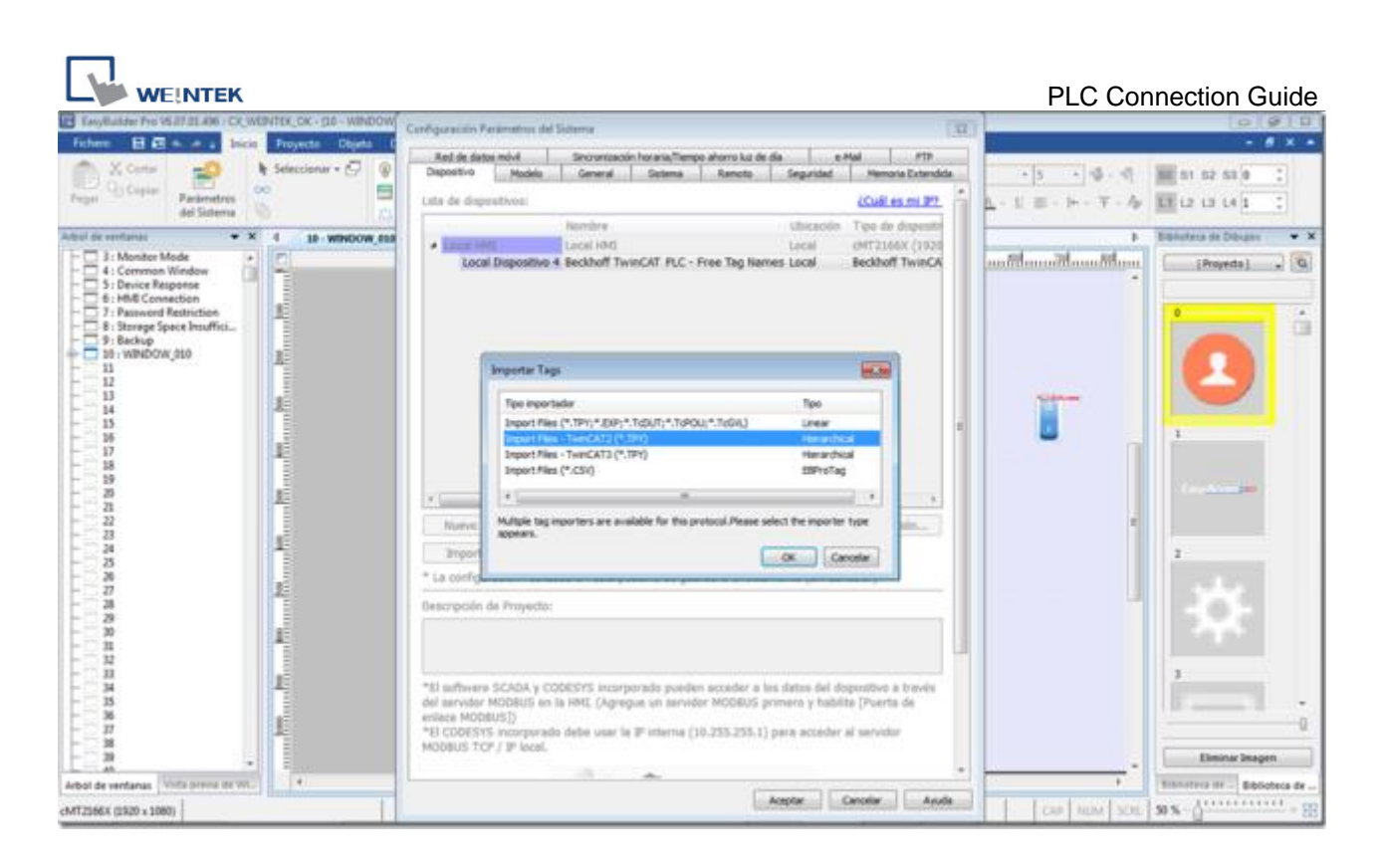

Once you verify that everything works OK, in the soft **[TwinCAT System Manager]**, activate the configuration in the PLC by pressing the rubik's cube button or in **[Actions]** > **[Save in record ...]**, if this step is not done, the CONFIGURATION of the PLC is lost, since the parameter of the direction that we have given of the HMI, you have not saved it in persistent memory.<br>**B** committed: twistal system Manager-

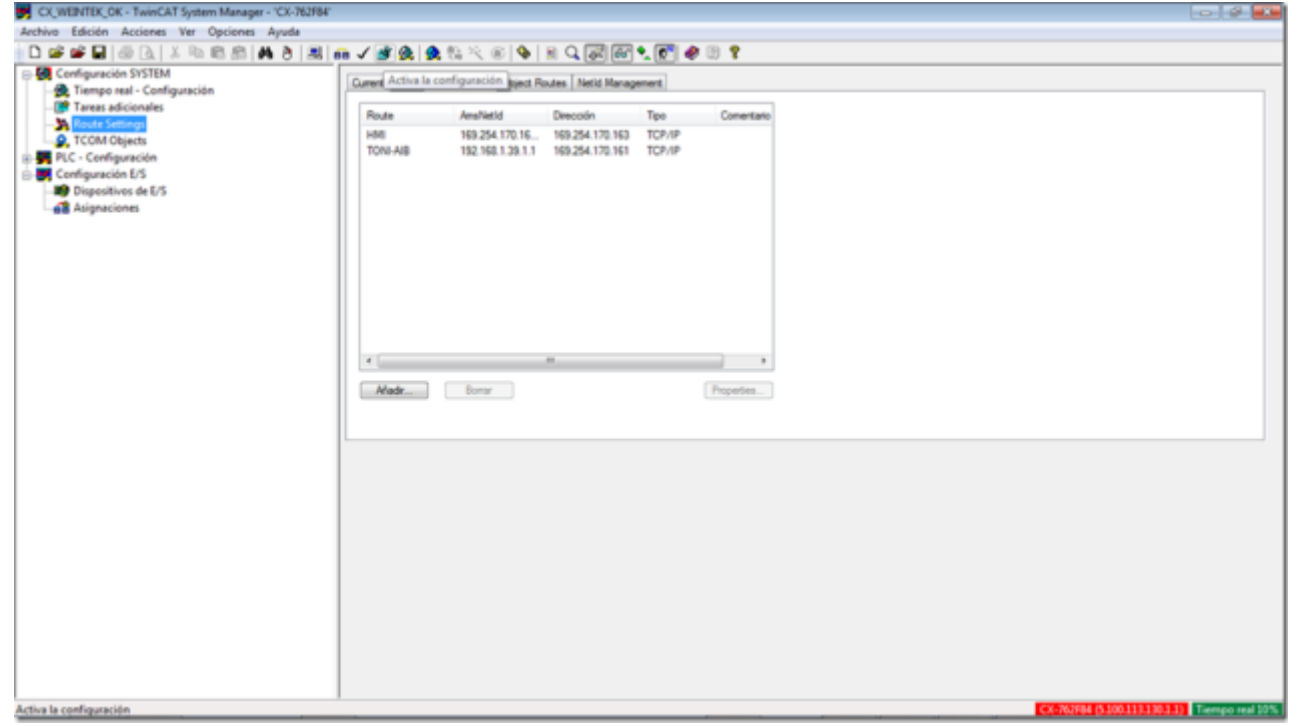

### **Device address:**

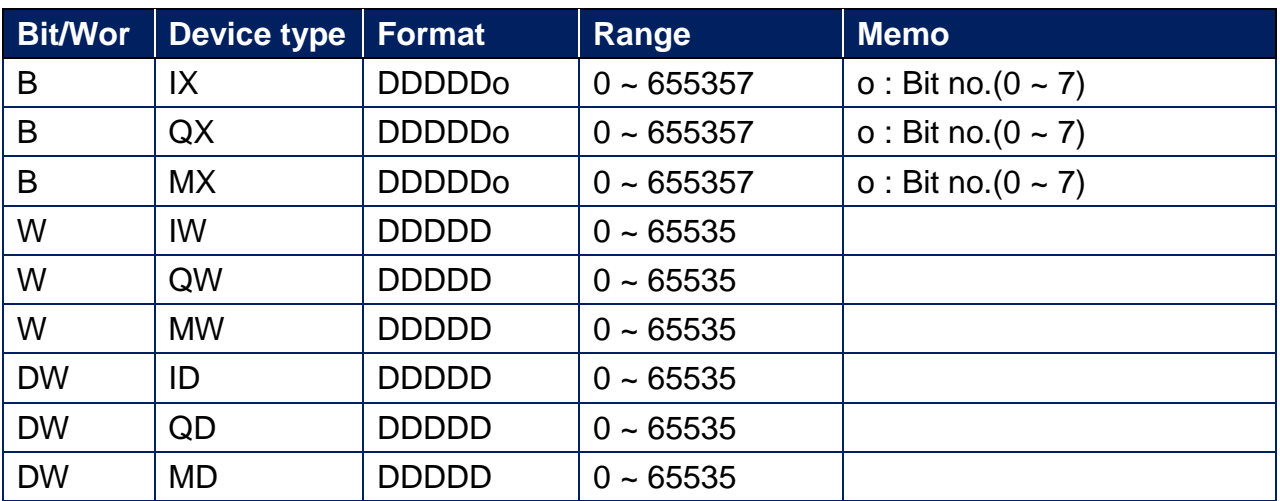

# **Support Device Type:**

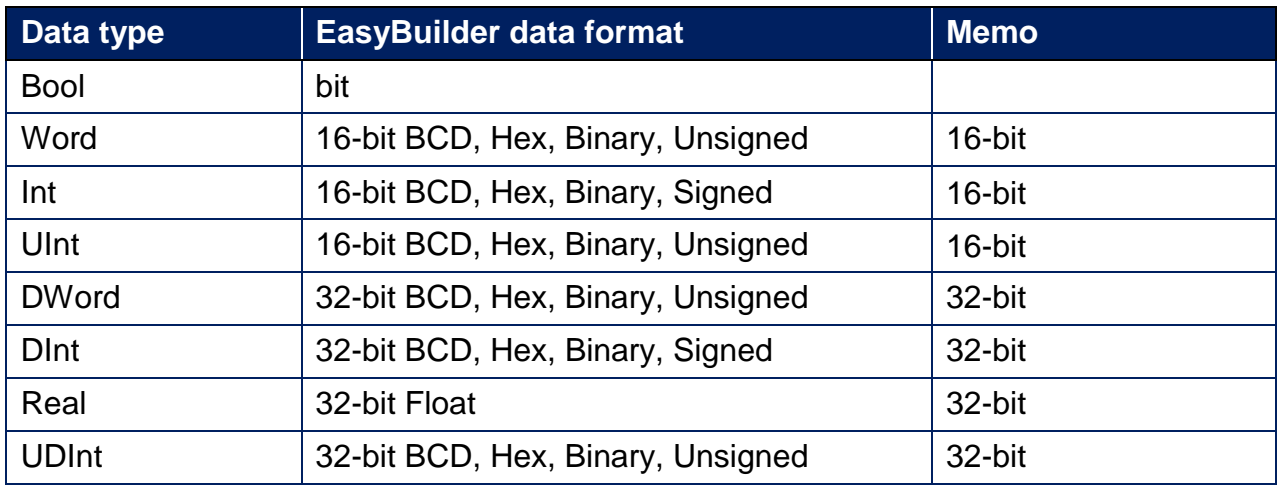

# **Wiring Diagram:**

#### **Ethernet cable:**

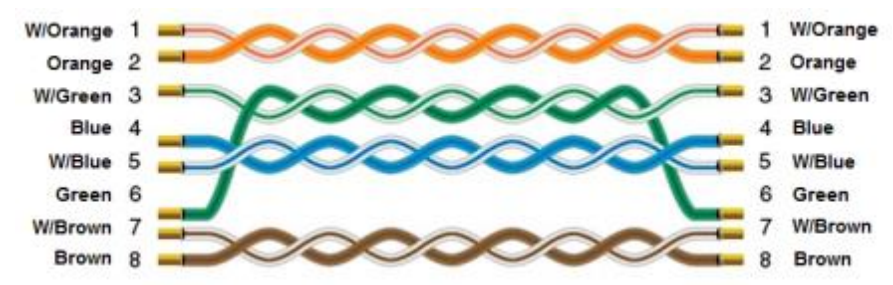